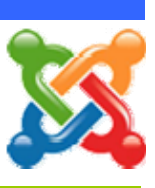

## **ขั้นตอนการ Update Joomla**

1) ดาวน์โหลดไฟล์ชด Upgrade Joomla ซึ่งต้องเลือกร่นเดิมและร่นใหม่ให้ตรงกับที่เราใช้ \*\* ในกรณีนี้ ต้องเลือกชดที่ใช้อัพเกรดจากเวอร์ชั่น 1.5.14 ไปเป็นเวอร์ชั่น 1.5.23 คือ Joomla\_1.5.14\_to\_1.5.23-Stable-Patch\_Package ซึ่งจะเปนไฟล \*.zip มีใหเลือกใชตามถนัด ทั้งแบบไฟล tar.gz และแบบไฟล zip

2) แตกไฟลที่ดาวนโหลดมา (Joomla\_1.5.14\_to\_1.5.23-Stable-Patch\_Package)

3) อัพโหลดไฟลทั้งหมดขึ้นบน Server ดวยโปรแกรม FTP Client เชน FileZilla FTP Cleint

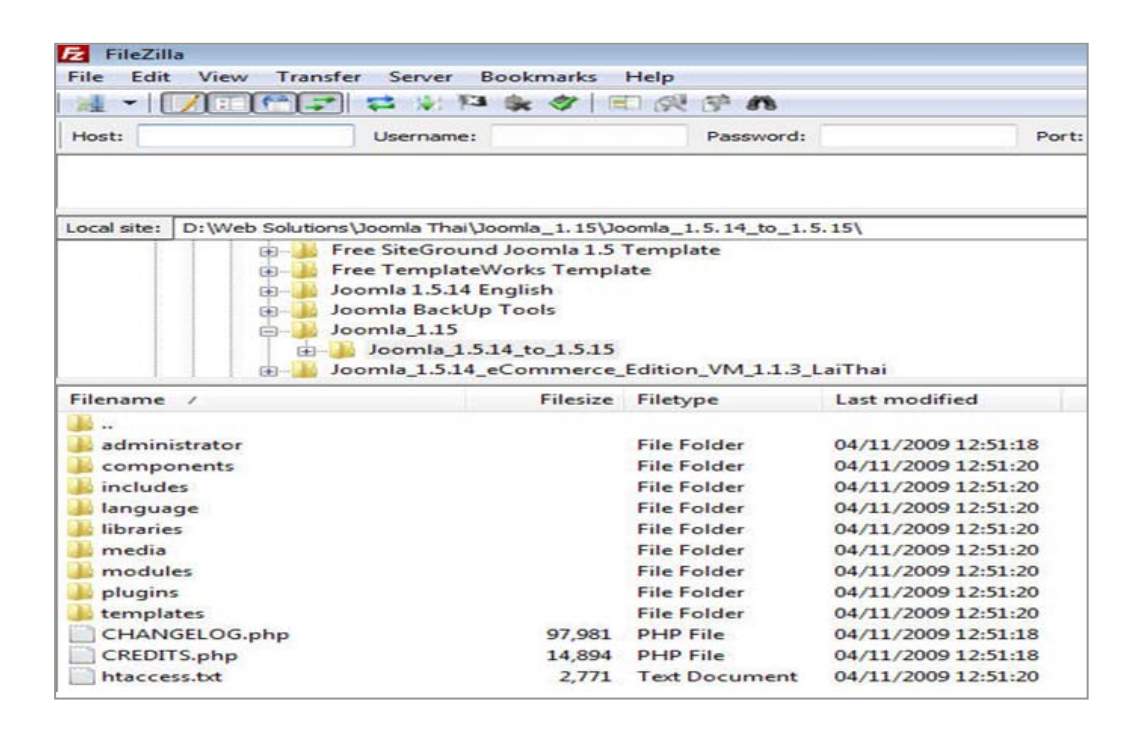

ี่ 4) หลังจากอัพโหลดไฟล์ทั้งหมดครบถ้วนสมบูรณ์แล้ว ให้เข้าไปตรวจสอบที่หน้าจอ Admin เพื่อดู ตัวเลขแสดงเวอร์ชั่นที่มมขวาบน ว่าเปลี่ยนเป็นเวอร์ชั่นใหม่หรือไม่ หากตัวเลขมีการเปลี่ยนแปลงถือว่า ้การดำเนินการอัพเดทเวอร์ชั่น Joomla สำเร็จ

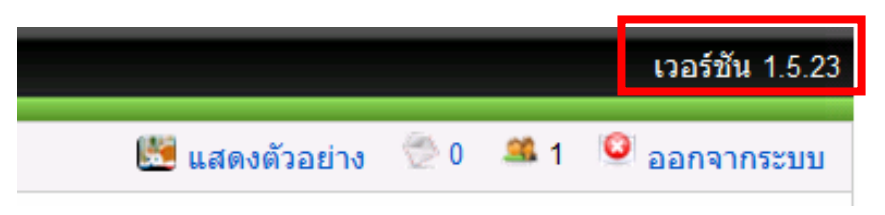

 $\,^*$  ทดสอบการทำงานของคอมโพเน้นท์ โมดลต่างๆ ให้ทำงานได้ครบทกรายการ

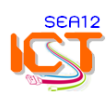